# Configurer les conférences ad hoc pour le serveur de réunion Cisco et CUCM  $\overline{a}$

# **Contenu**

**Introduction** Conditions préalables Conditions requises Components Used **Configuration** Configurer CMS Configurer le CUCM **Vérification** Dépannage

# Introduction

Ce document décrit les étapes pour configurer des conférences ad hoc avec le serveur de réunion Cisco (CMS) et le gestionnaire de communications unifiées de Cisco (CUCM).

# Conditions préalables

## Conditions requises

Cisco vous recommande de prendre connaissance des rubriques suivantes :

- Déploiement et configuration de CMS
- Enregistrement d'un point d'extrémité CUCM et création d'une ligne principale
- Certificats signés

## Components Used

- $\bullet$  CUCM
- Serveur CMS 2.0.x et version ultérieure
- Les composants de Webadmin et du pont d'appel doivent déjà être configurés sur CMS
- Les enregistrements internes du système de nom de domaine (DNS) pour le pont d'appel et Webadmin, pouvant mener à l'adresse IP du serveur CMS
- L'autorité de certification (CA) interne afin de signer le certificat avec usages de clé étendus (Extended Key Usage) pour l'authentification au serveur Web et au client Web.
- Certificats signés pour la communication avec la couche de sécurité pour le transport (Transport Layer Security ou TLS)

Note: Les certificats autosignés ne sont pas pris en charge pour ce déploiement, car ils nécessitent l'authentification au serveur Web et au client Web qu'il n'est pas possible d'ajouter dans les certificats autosignés

The information in this document was created from the devices in a specific lab environment. All of the devices used in this document started with a cleared (default) configuration. Si votre réseau est en ligne, assurez-vous de bien comprendre l'incidence possible des commandes. Ce document n'est pas limité à des versions spécifiques du logiciel et du matériel; il faut toutefois que les exigences en matière de version minimale du logiciel soient satisfaites.

# **Configuration**

## Configurer CMS

Étape 1. Créez un compte d'utilisateur administrateur avec les privilèges API (Application Program Interface).

- Ouvrir une session SSH (Secure Shell) sur le processeur de gestion principal (MMP)
- Afin d'ajouter un compte d'utilisateur admin, exécutez la commande useradd <username> <role>
- Entrez votre mot de passe, comme le montre l'image :

```
cb1> user add apiadmin admin
Please enter new password:
Please enter new password again:
Success
```
Étape 2. Générez les certificats.

• Exécutez la commande **pki csr <nom du fichier> CN:<nom commun> subjectAltName:<noms** alternatifs de sujet>

• Utilisez les informations en fonction de vos exigences.

- Nom de fichier certall
- CN tptac9.com

subjectAltName cmsadhoc.tptac9.com,10.106.81.32

- N'utilisez pas les caractères génériques pour générer le certificat. Un certificat avec des caractères génériques n'est pas pris en charge par CUCM
- Assurez-vous que le certificat est signé avec une authentification au serveur Web et au client Web à usages de clé étendus (Extended Key Usage).

Note: Pour utiliser le même certificat pour tous les services, le nom usuel (CN) doit être le nom de domaine et le nom des autres services CMS doit être inclus en tant qu'autre nom du sujet (SAN). Dans ce cas, l'adresse IP est également signée par le certificat et tous les ordinateurs qui ont le certificat racine installé lui font confiance.

## Configurer le CUCM

Étape 1. Téléchargez les certificats dans le magasin de confiance CUCM.

• Le certificat racine peut être téléchargé depuis l'interface Web interne Certificate Authority

(autorité de certification)

#### Download a CA Certificate, Certificate Chain, or CRL

To trust certificates issued from this certification authority, install this CA certificate.

To download a CA certificate, certificate chain, or CRL, select the certificate and encoding method.

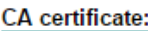

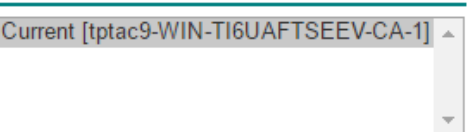

**Encoding method:** 

 $\circ$  DER <sup>®</sup> Base 64

Install CA certificate Download CA certificate

> Ajouter le certificat du pont d'appel et le certificat de l'offre groupée (intermédiaire et racine) ● au magasin CallManager-trust

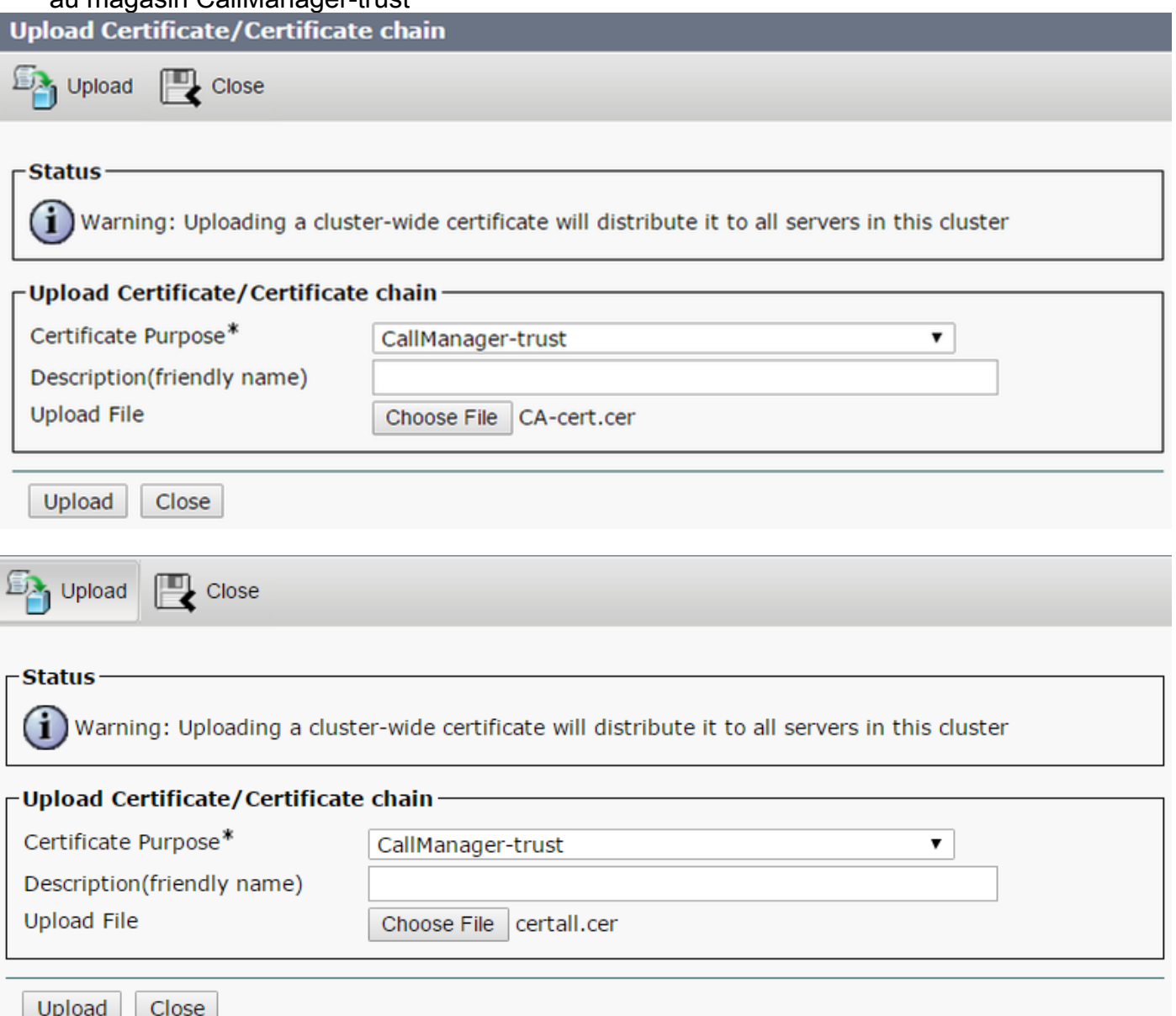

Si vous avez des certificats distincts pour Call Bridge et Webadmin, assurez-vous de télécharger :

Magasin d'approbation Webadmin, Call Bridge et Root Certificate vers Call Manager sur ● CUCM

Note: La ligne principale SIP de CUCM peut être créée en tant que ligne principale SIP non sécurisée; si c'est le cas, il n'est pas obligatoire de téléverser le certificat du pont d'appel au stockage de confiance CallManager-trust store, mais il est nécessaire de téléverser le certificat racine ayant signé le certificat webadmin au stockage de confiance CallManagertrust store.

Étape 2. Configurez un profil de liaison SIP sécurisé.

- Ouvrez l'interface Web de CUCM
- Naviguez jusqu'à System > Security > SIP Trunk Security Profile (Système > Sécurité > Profil de sécurité de la ligne principale SIP)
- Sélectionnez Add New (ajouter nouveau)
- Entrez les valeurs avec les informations adéquates

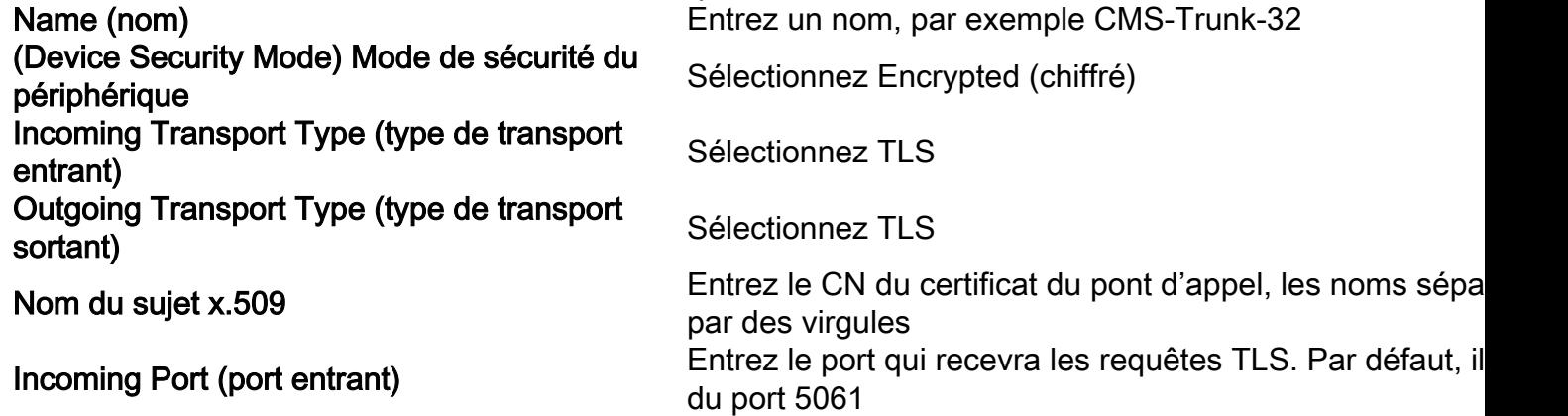

• Sélectionnez Save (enregistrer)<br>SIP Trunk Security Profile Information

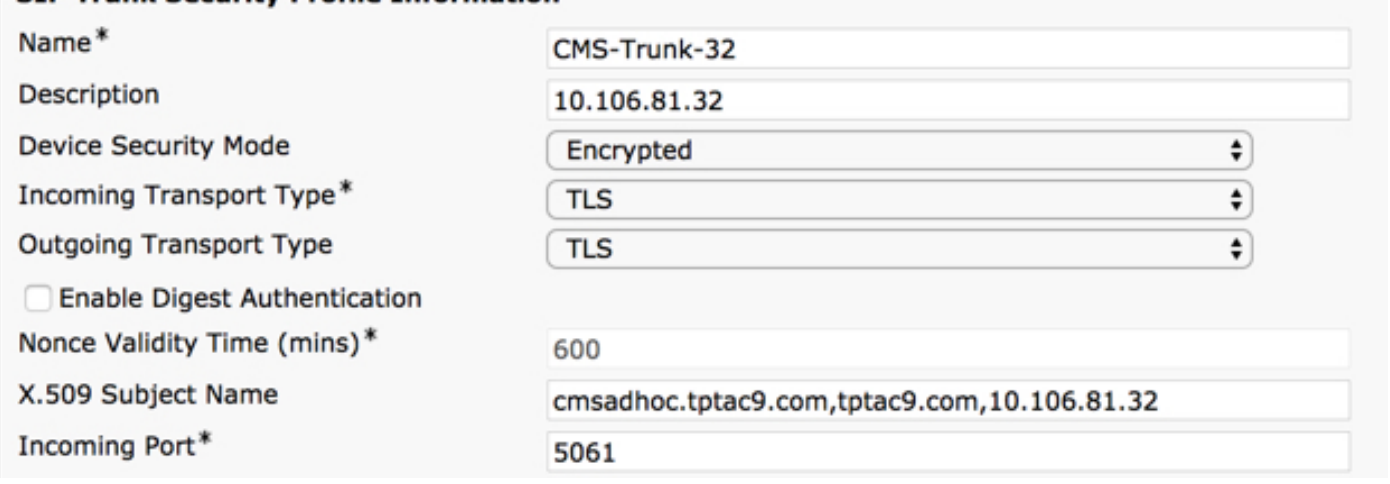

Étape 3. Créer une liaison SIP

- Naviguez jusqu'à Device >Trunk (Périphérique > Ligne principale)
- Sélectionnez Add New (ajouter nouveau)
- Sélectionnez SIP Trunk (ligne principale SIP) pour le Trunk Type (type de ligne principale)
- Sélectionnez Next (suivant)
- Entrez les valeurs qui s'appliquent.

Nom du périphérique Entrez un nom pour la ligne principale SIP, par exemple CMS-Abhishek-32 Adresse de destination Entrez l'adresse IP CMS ou le FQDN du pont d'appel, par exemple 10.106.8

# Destination Port (port de

Destination Port (port de Entrez le port où le CMS reçoit les communications TLS, par exemple 5061

Profil de sécurité de la ligne

principale SIP<br>principale SIP

Profil SIP Sélectionnez Standard SIP Profile for TelePresence Conferencing (profil SIP standard pour TelePresence Conferencing)

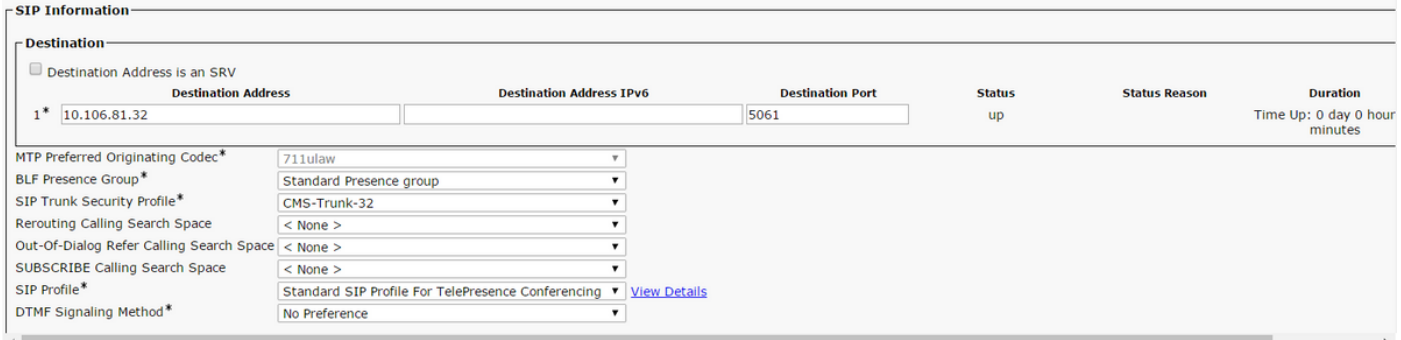

## Étape 4. Créer le pont de conférence

- Naviguez jusqu'à Media Resources > Conference Bridge (Ressources multimédias > Passerelle de conférence)
- Sélectionnez Add New (ajouter nouveau)
- Sélectionnez Cisco TelePresence Conductor du menu déroulant Conference Bridge (passerelle de conférence)

Note: À partir de la version 11.5.1 SU3 de CUCM, l'option Cisco Meeting Server (serveur de réunion Cisco) est disponible pour être sélectionnée comme Conference Bridge Type (type de passerelle de conférence) dans le menu déroulant

• Entrez l'information adéquate

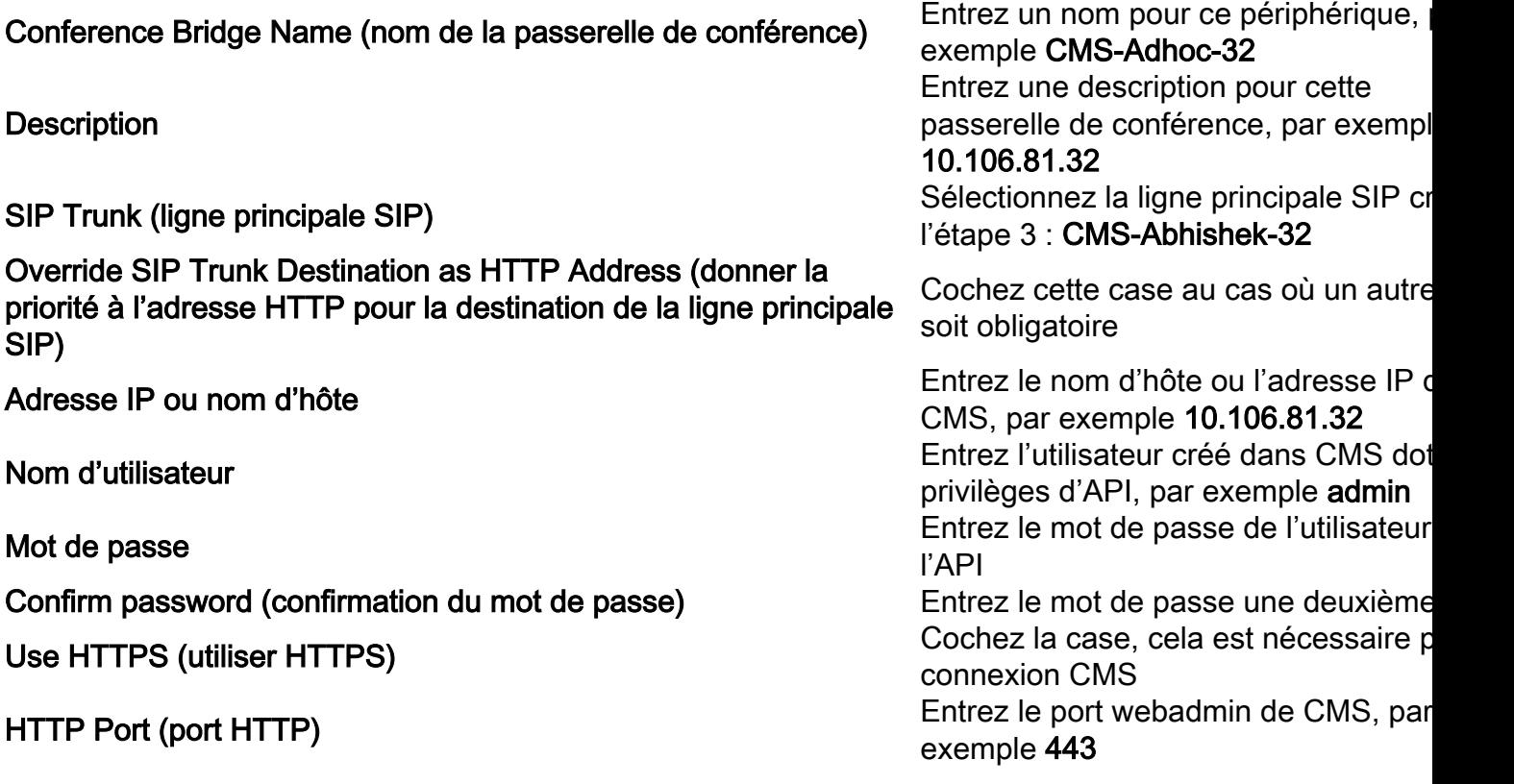

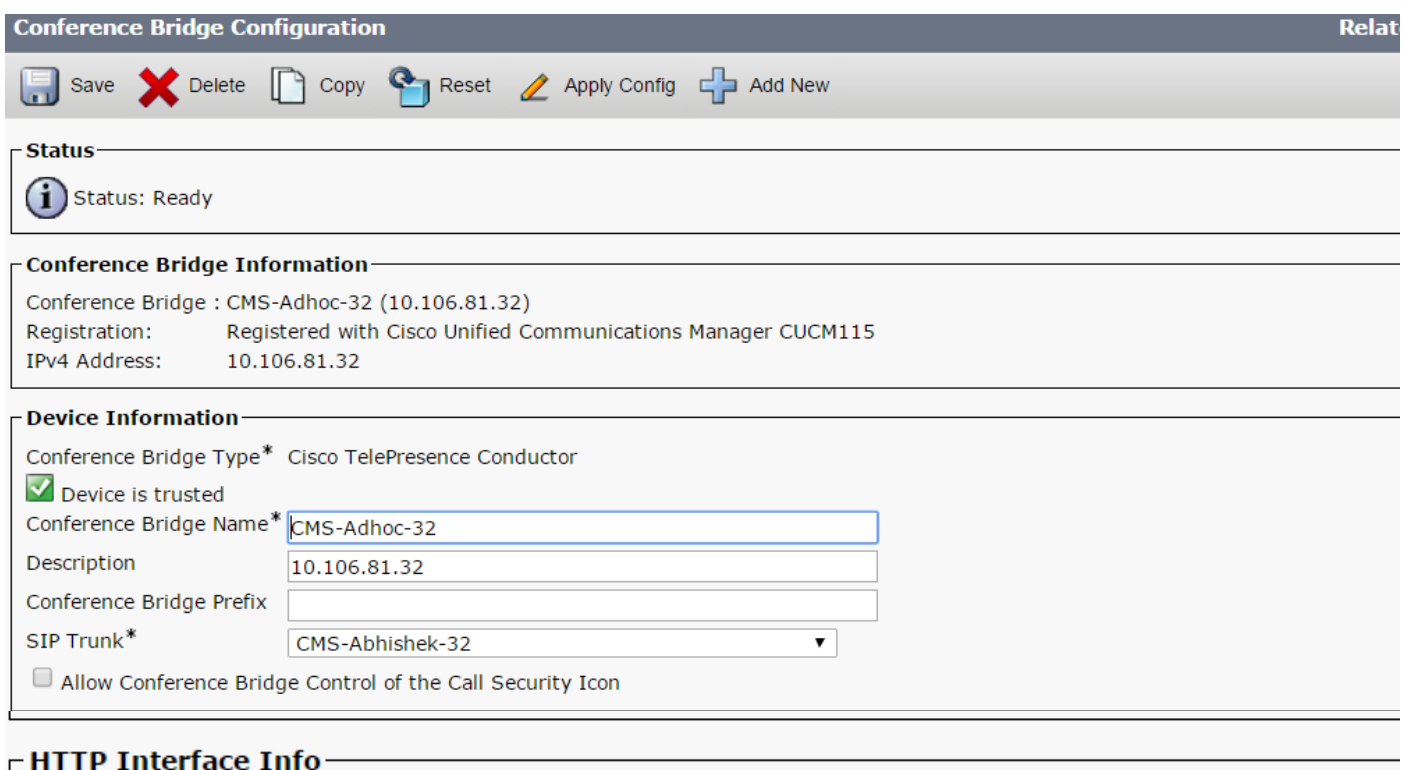

#### Override SIP Trunk Destination as HTTP Address **Hostname/IP Address** 1 10.106.81.32 Œ. Username<sup>\*</sup> admin Password\* Confirm Password\* ......... Use HTTPS HTTP Port<sup>\*</sup> 443

• Sélectionnez Save (enregistrer)

Note: Le champ du nom d'hôte (FQDN de CMS) et/ou de l'adresse IP doit être inclus dans le certificat Webadmin, dans le champ Common Name (nom usuel) ou Subject Alternative Name (autre nom du sujet) afin de permettre une connexion sécurisée

- Après la création de la passerelle de conférence, ouvrez la section **Cisco Unified Serviceability**
- Naviguez jusqu'à Tools > Control Center Feature Services (Outils > Centre de contrôle -Services de fonctionnalité
- Dans le menu déroulant, sélectionnez CUCM publisher node (nœud de publication CUCM)
- Sélectionnez Go (aller)
- Sélectionnez le service Cisco CallManager
- Sélectionnez Restart (redémarrer)

Attention : Lorsque le service CallManager est redémarré, les appels connectés restent, mais certaines fonctionnalités ne sont pas disponibles au cours de ce redémarrage. Aucun nouvel appel n'est possible. Le redémarrage de service prend entre 5 et 10 minutes, selon la charge de travail de CUCM. Effectuez cette action avec précaution et assurez-vous de la faire lors d'une période de maintenance.

- Rendez-vous à **Media Resources (ressources multimédias) > Media Resource Group (groupe** de ressources multimédias)
- Cliquez sur Add New (ajouter nouveau) pour créer un nouveau groupe de ressources multimédias et entrez un nom
- Déplacez la passerelle de conférence (CMS) dans ce cas à partir de la boîte Available Media Resources (ressources multimédias disponibles) vers la boîte Selected Media Resources (ressources multimédias sélectionnées)
- Cliquez sur Save (enregistrer)

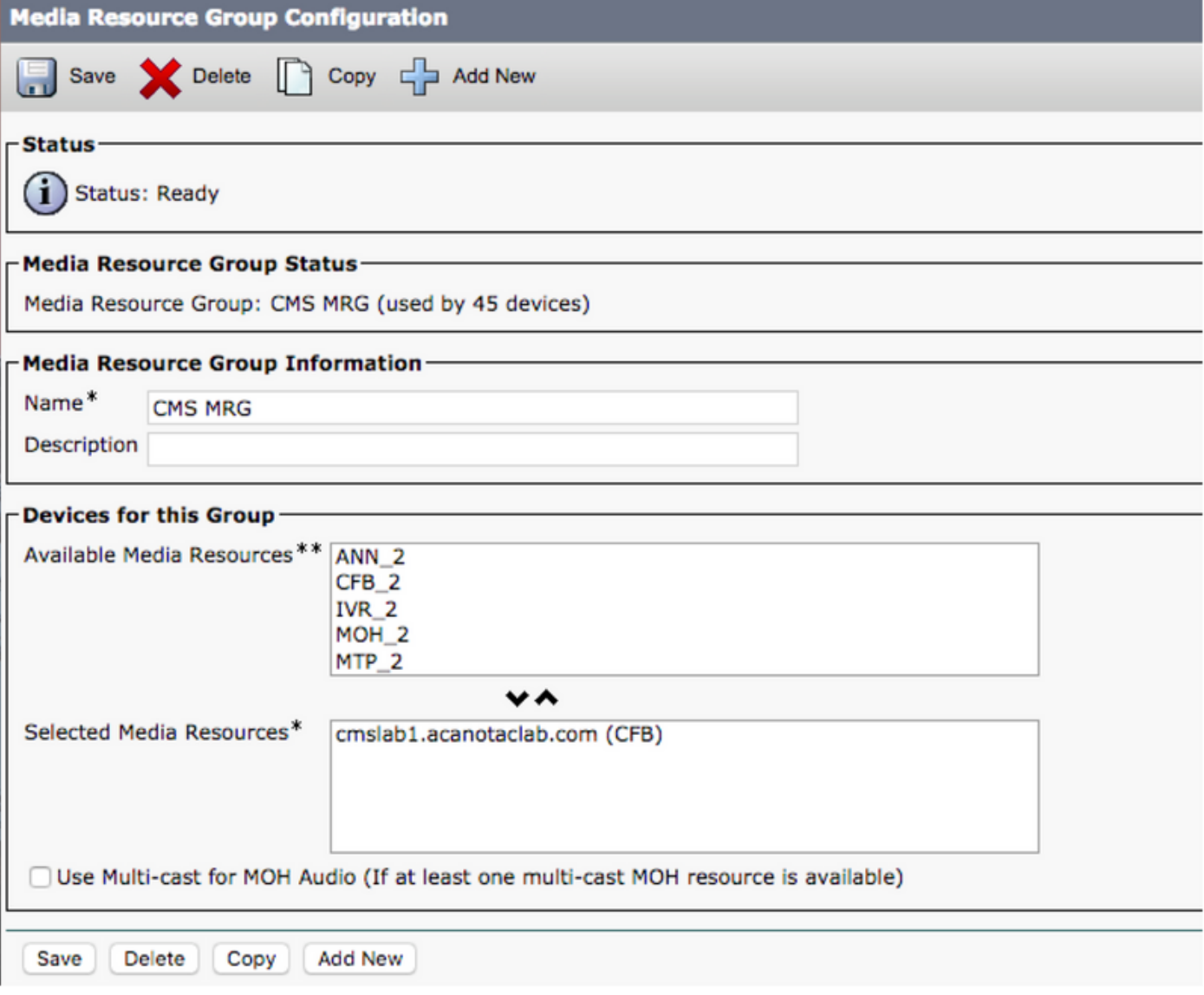

Étape 6. Ajouter les groupes de ressources multimédias (MRG) aux listes de groupes de ressources multimédias (MRGL)

- Rendez-vous à **Media Resources (ressources multimédias) > Media Resource Group List** (liste des groupes de ressources multimédias)
- Cliquez sur Add New (ajouter nouveau) pour créer une nouvelle liste des groupes de ressources média et entrez un nom, ou sélectionnez un MRGL existant et cliquez dessus pour le modifier.
- Déplacez un ou plusieurs des groupes de ressources multimédias créés à partir de la boîte ●Available Media Resource Groups (groupes de ressources multimédias disponibles) vers la

## boîte Selected Media Resource Groups (groupes de ressources multimédias sélectionnés)

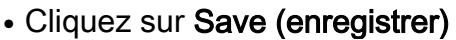

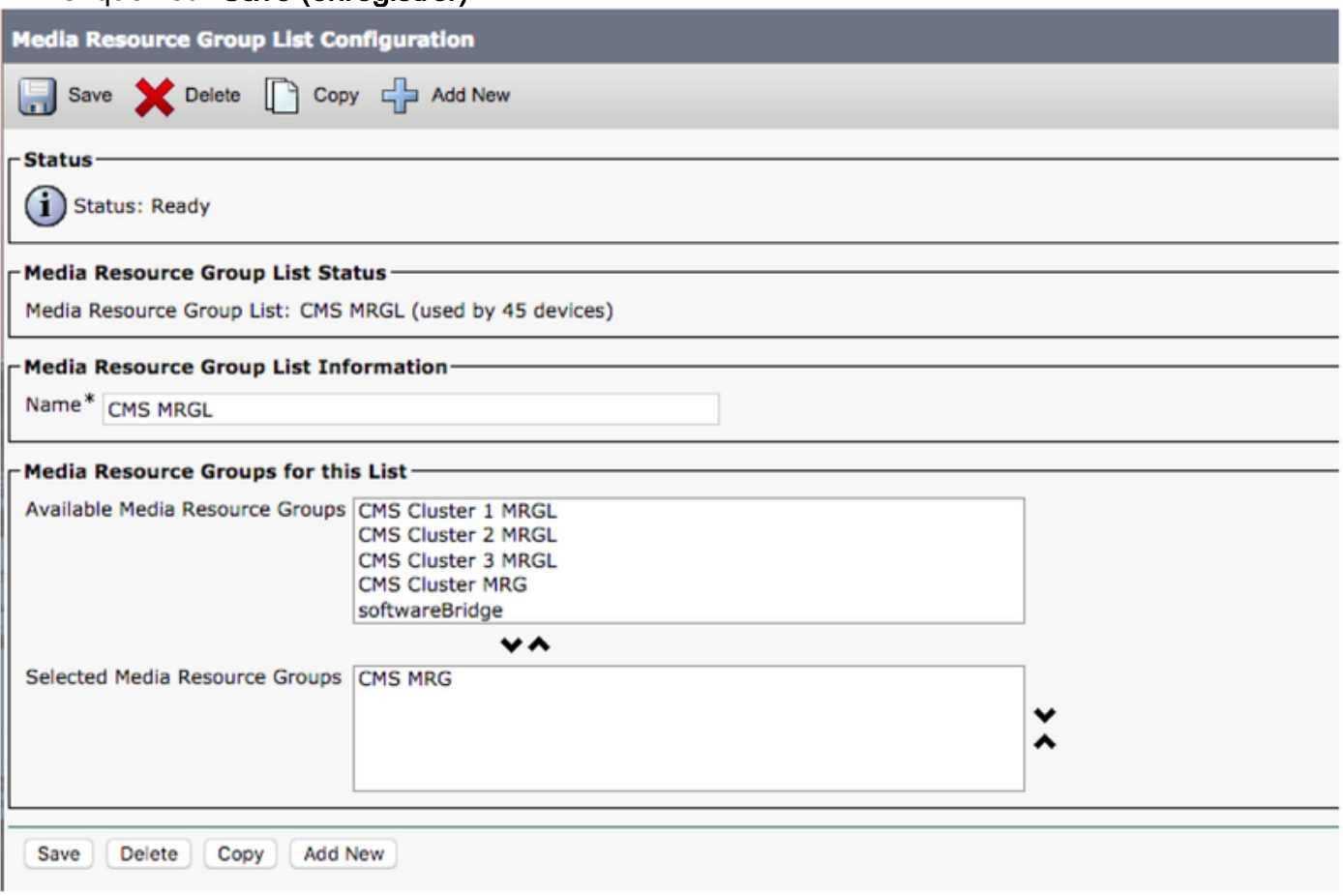

Étape 7 : ajoutez MRGL à un pool de périphériques ou à un périphérique

Selon la mise en œuvre, on peut soit appliquer un regroupement de périphériques à des points de terminaison, ou attribuer un périphérique individuel (un point de terminaison) à une MRGL spécifique. Si une MRGL est appliquée à la fois à un regroupement de périphériques et à un point de terminaison, les paramètres du point de terminaison auront préséance.

- Rendez-vous à System (système) >> Device Pool (regroupement de périphériques)
- Créez un nouveau regroupement de périphériques (New Device Pool) ou utilisez un ●regroupement de périphériques existant. Cliquez sur Add New (ajouter nouveau)

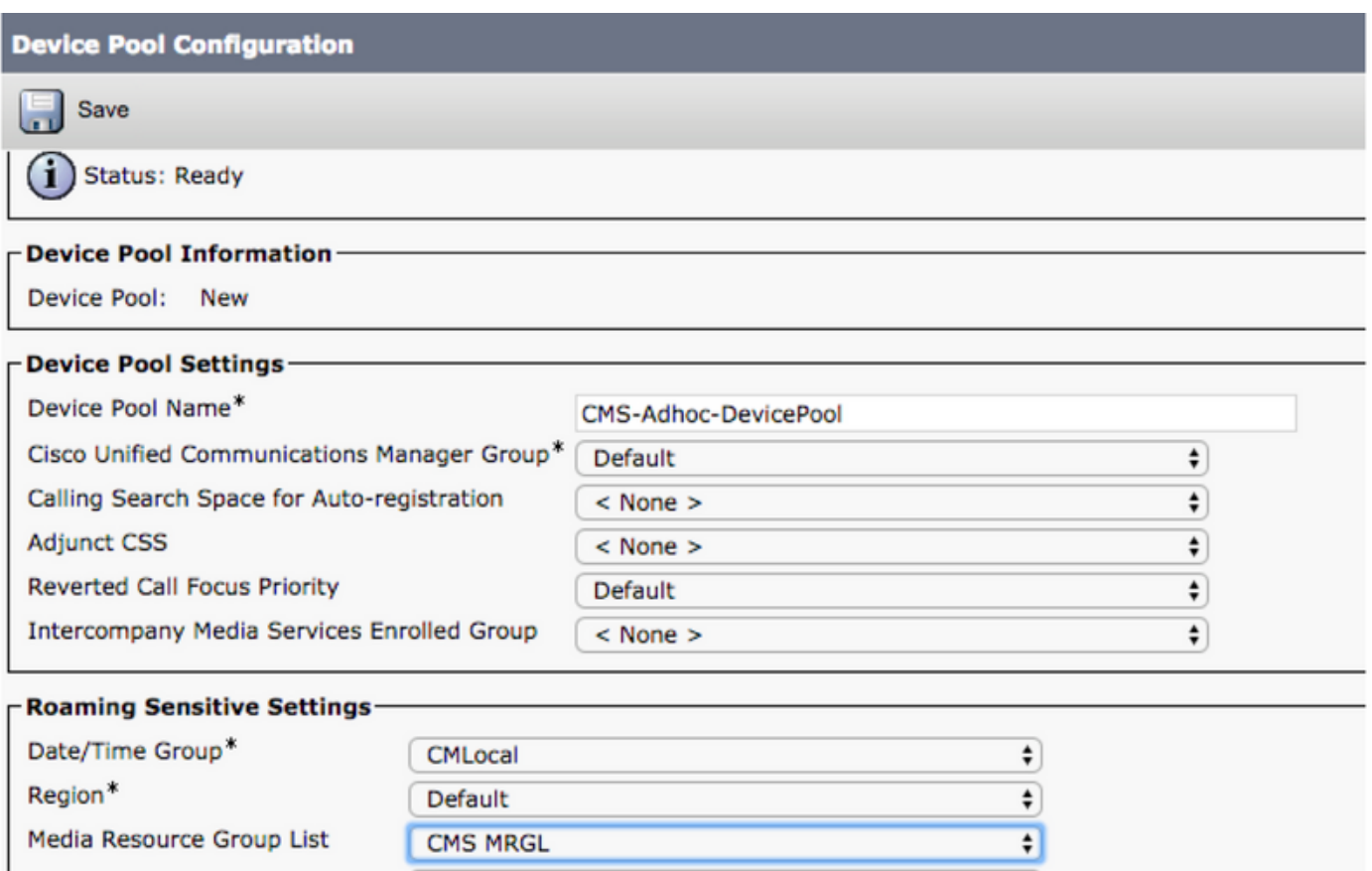

Étape 8 : Pour ajouter le pool de périphériques au point de terminaison et ajouter MRGL au point de terminaison

- Rendez-vous à Device > Phones (Périphérique > Téléphones)
- Cliquez sur Find (trouver) et sélectionnez le périphérique pour lequel vous voulez modifier les paramètres du regroupement de périphériques (Device Pool)
- Appliquez le regroupement de périphériques (Device Pool) et la MRGL créés dans les étapes ci-dessus :
- Save (enregistrer), Apply Config and Reset (appliquer la configuration et réinitialiser)

Le point de terminaison va réinitialiser et s'enregistrer

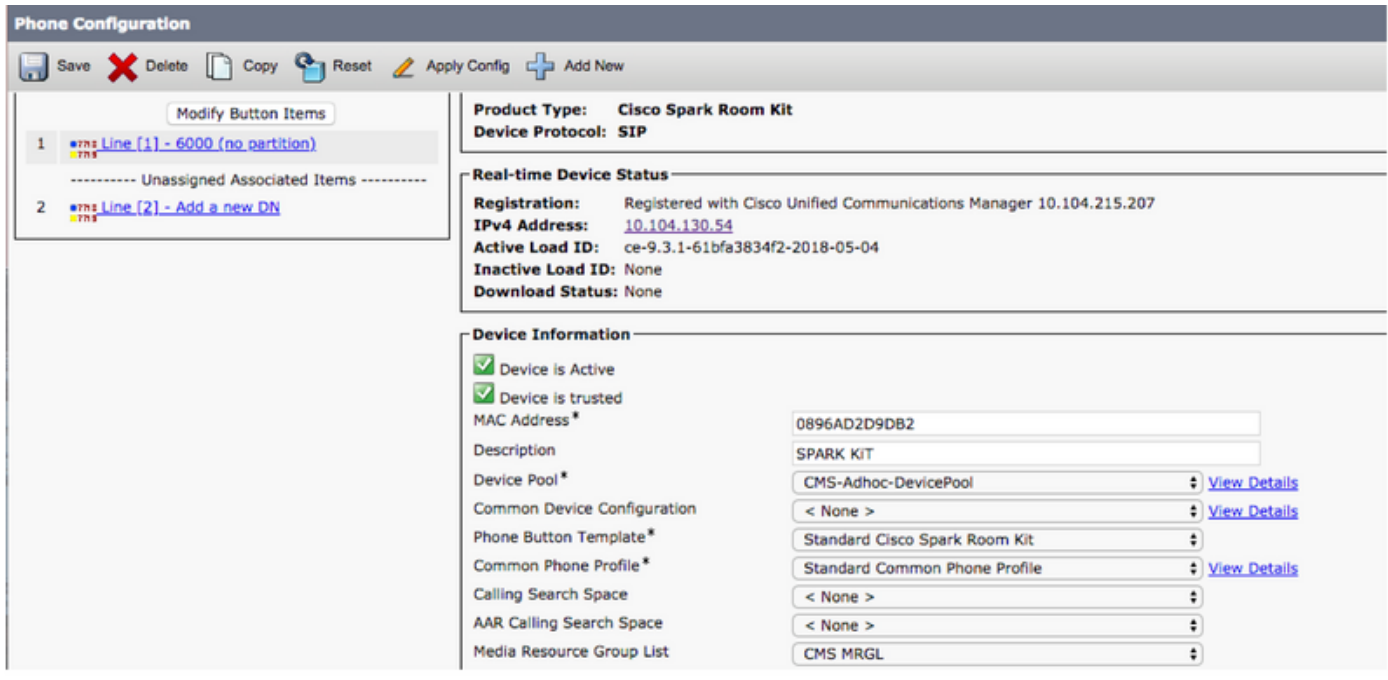

Étape 9 : Configuration sur un point de terminaison

- Connectez-vous au web-gui du point de terminaison
- Rendez-vous à Setup (paramétrage) > Configuration > Conference > Multipoint Mode (Configuration > Conférence > Mode multipoint)
- Sélectionnez CUCMMediaResourceGroupList

**Multipoint Mode** 

**CUCMMediaResourceGroupList** 

# **Vérification**

Référez-vous à cette section pour vous assurer du bon fonctionnement de votre configuration.

- Ouvrez l'interface Web de CUCM
- Naviguez jusqu'à Device > Trunks (Périphérique > Lignes principales)
- Sélectionnez la ligne principale SIP qui pointe vers CMS
- Assurez-vous que la ligne principale est dans l'état Full Service (service complet)
- Naviguez jusqu'à Media Resource > Conference Bridge (Ressource multimédia > Passerelle de conférence)
- Sélectionnez la passerelle de conférence CMS
- Assurez-vous qu'elle est enregistrée avec CUCM

## Passez un appel ad hoc

- Appelez du point de terminaison A (EndpointA) enregistré dans CUCM (MRGL ajouté) vers un autre point de terminaison B (EndpointB)
- Sur le point de terminaison A (EndpointA), cliquez sur Add (ajouter), composez le point de terminaison C (EndpointC)
- Le point de terminaison A (EndpointA) entrera en attente
- Cliquez sur Merge (fusionner)
- Valider que les appels sont connectés dans CMS
- Ouvrez l'interface Web de CMS
- Naviguez jusqu'à Status > Calls (État > Appels)

Afin de tester, 3 points de terminaison ont été utilisés pour la conférence ad hoc audio/vidéo

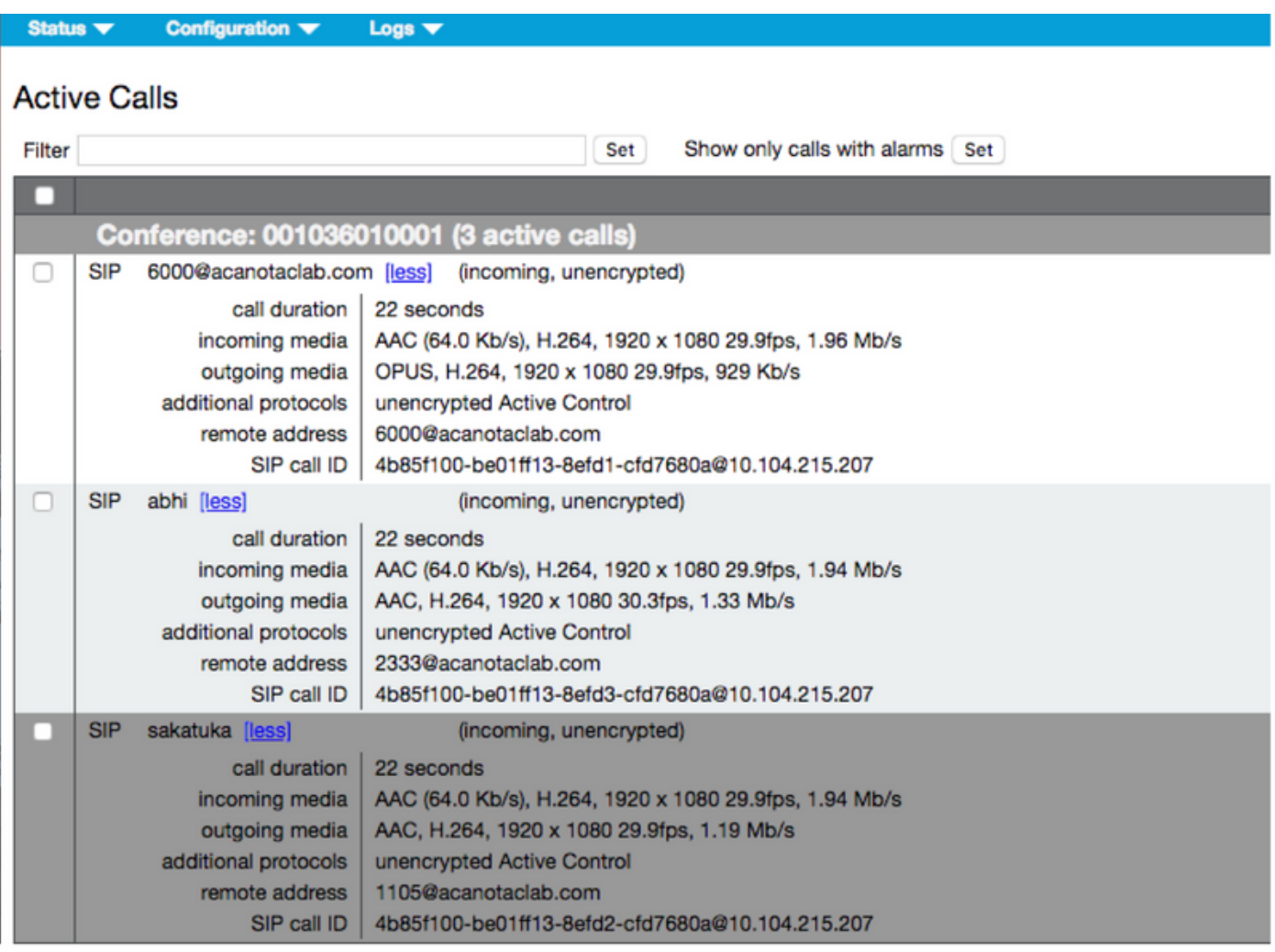

# Dépannage

Il n'existe actuellement aucune information de dépannage spécifique pour cette configuration.